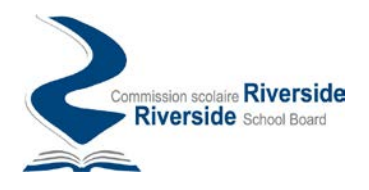

## Procédure de création d'un compte sur le portail des demandes de transport de la Commission scolaire Riverside

Le portail des demandes de transport de la Commission scolaire Riverside (CSR) est un espace sécurisé vous permetant de formuler des demandes en lien avec le transport offert sur le territoire de la CSR, notamment :

- Des demandes d'information
- Des demandes de changement d'arrêt
- Des demandes de siège disponible
- Des demandes d'adresse alternative

Les demandes transmises à partir du portail seront prises en charge par des membres de la CSR et vous pourrez suivre leur évolution en temps réel à partir du portail des demandes de transport.

Pour effectuer des demandes d'information ou de transport auprès de la CSR à partir du portail vous devez d'abord vous inscrire pour établir un compte de demandeur.

Suivez les instructions ci-dessous pour créer un compte sur le portail des demandes de transport de la Commission scolaire Riverside (CSR)

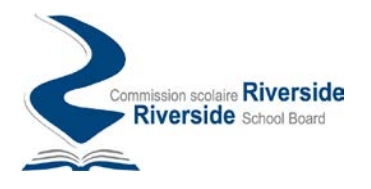

## Comment faire pour s'inscrire

Pour créer un compte sur le portail des demandes de transport de la CSR suivez les instructions suivantes :

1. Accédez au portail à l'adresse suivante : [htps://transport.rsb.qc.ca/app](https://transport.rsb.qc.ca/app)

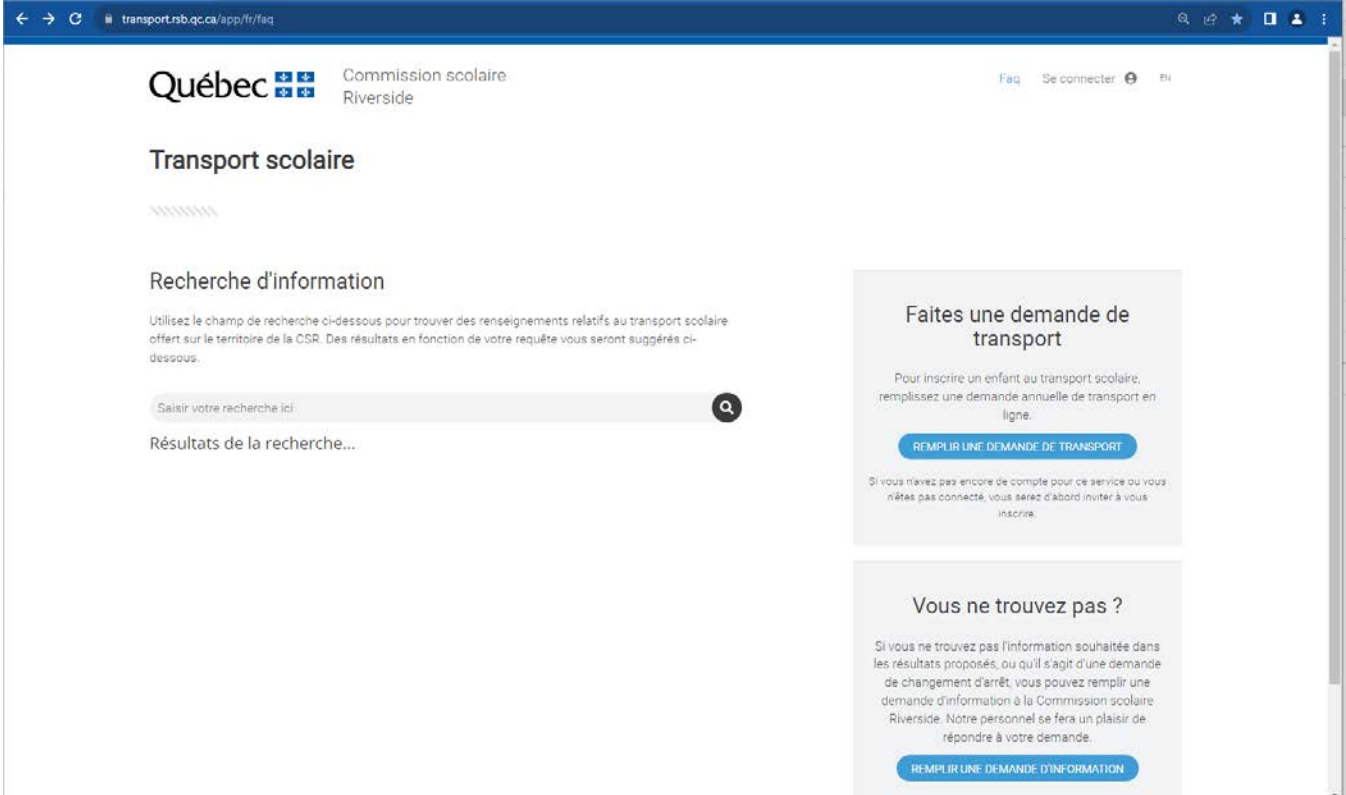

2. Cliquez ensuite sur l'option « Se connecter » disponible dans le coin supérieur droit de l'écran :

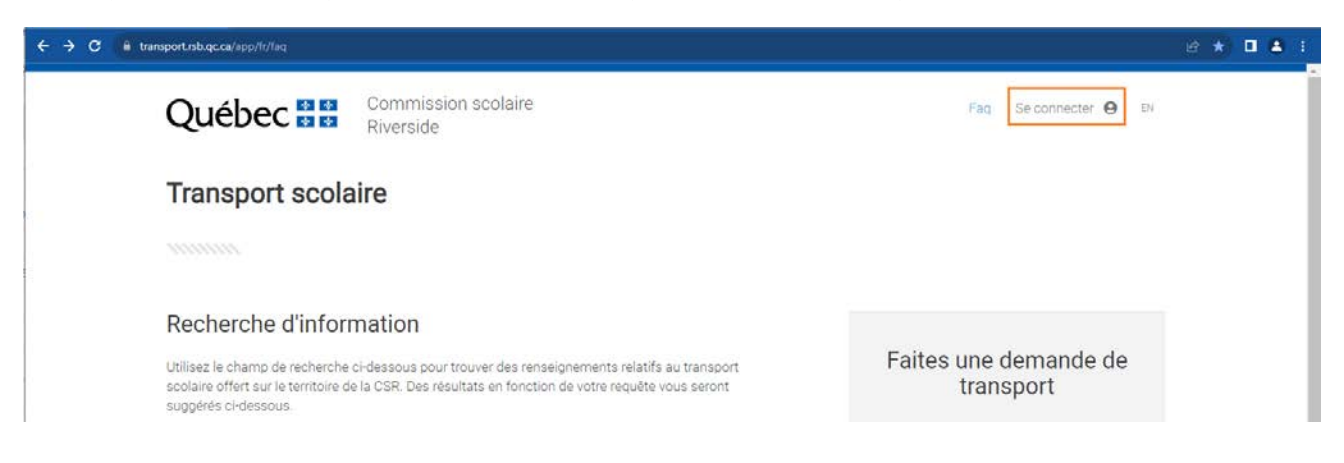

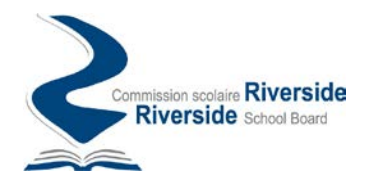

3. Dans l'écran de connexion suivant, choisissez l'option « Inscrivez-vous maintenant »

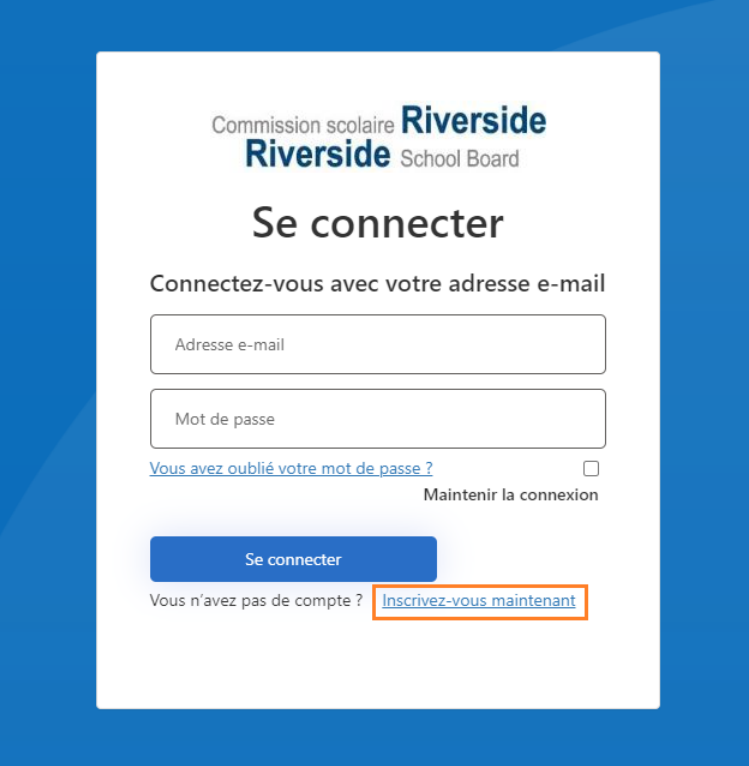

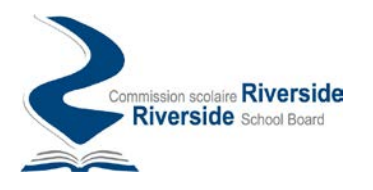

4. Dans l'écran de connexion suivant, prenez soin d'inscrire une adresse courriel valide. Demandez ensuite l'envoi du code de vérification.

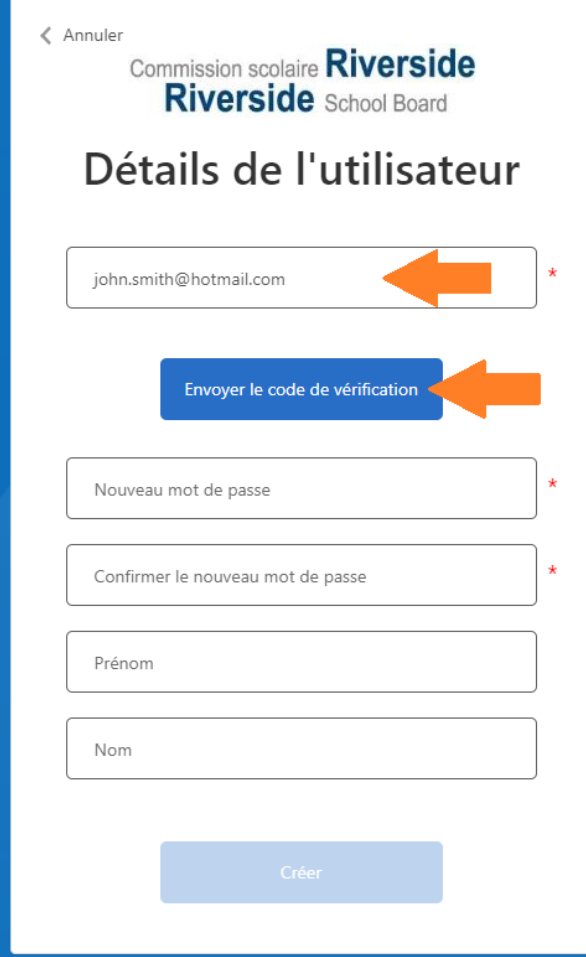

## Important :

En plus de servir d'identifiant pour votre compte, c'est également à cette adresse que des courriels de suivi vous seront acheminés pour vous informer de l'avancement de vos demandes, notamment pour :

- Confirmer la réception de votre demande dans le système
- Indiquer la prise en charge de votre demande par un membre du personnel
- Indiquer qu'une communication a été émise au sujet de votre demande
- Confirmer le traitement de votre demande
- etc.

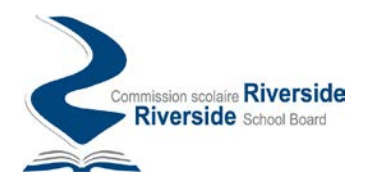

5. Vérifiez votre boîte courriel, vous devriez avoir reçu un code de vérification confirmant l'existence de votre courriel.

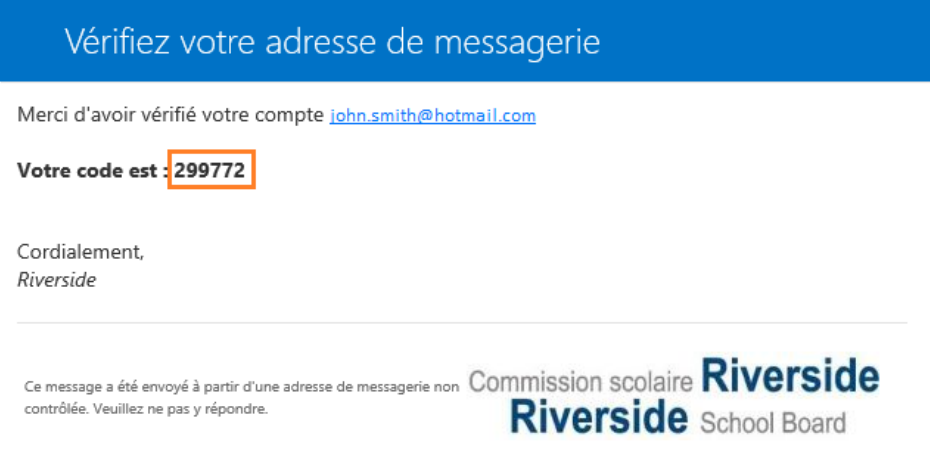

6. Inscrivez ce code dans l'espace à cet effet sur le formulaire et cliquez sur le bouton « Vérifier le code »

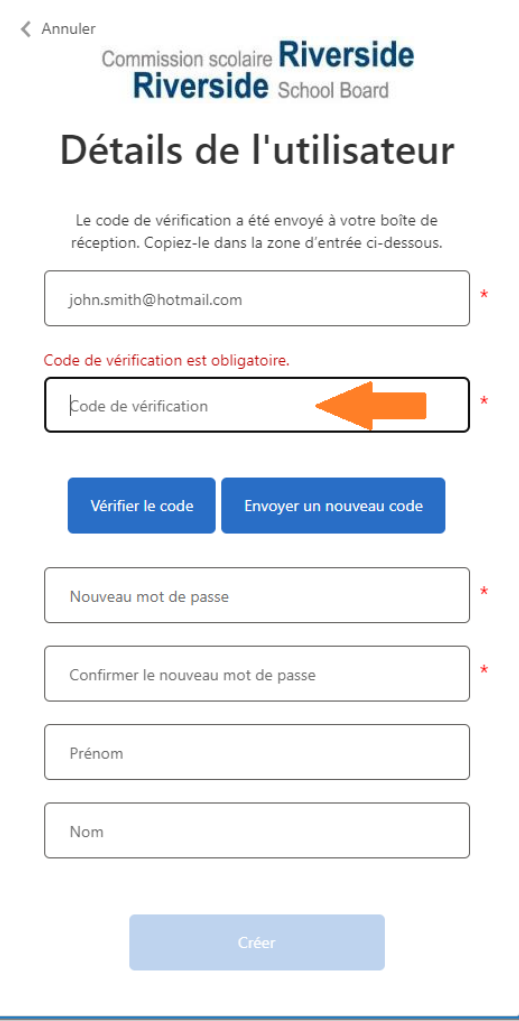

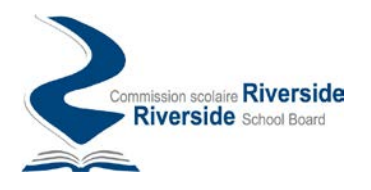

7. Suivant la vérification du code, complétez les informations restantes sur le formulaire et appuyez sur le bouton « Créer » pour finaliser la création de votre compte.

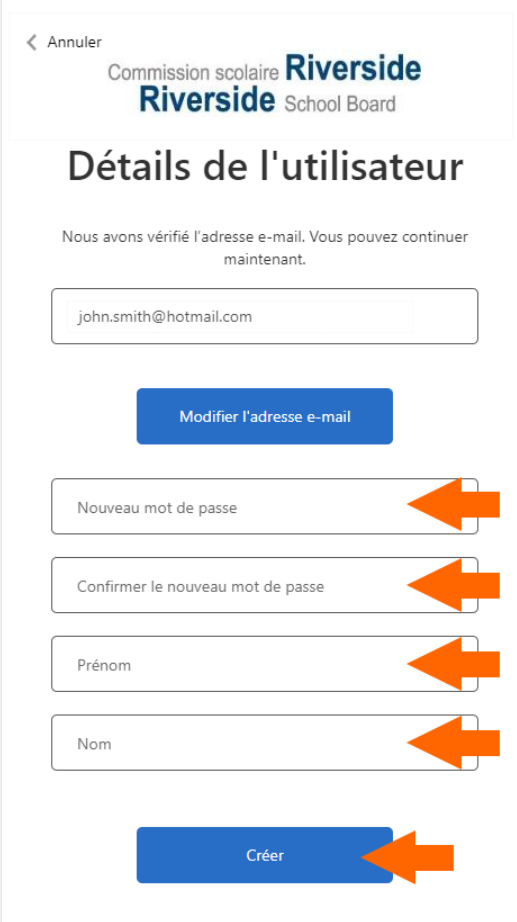

8. Une fois votre compte créé vous serez dirigé sur la page d'accueil du portail d'où vous pourrez transmetre et suivre vos demandes d'information ou de transport sur le portail des demandes de transport de la CSR.

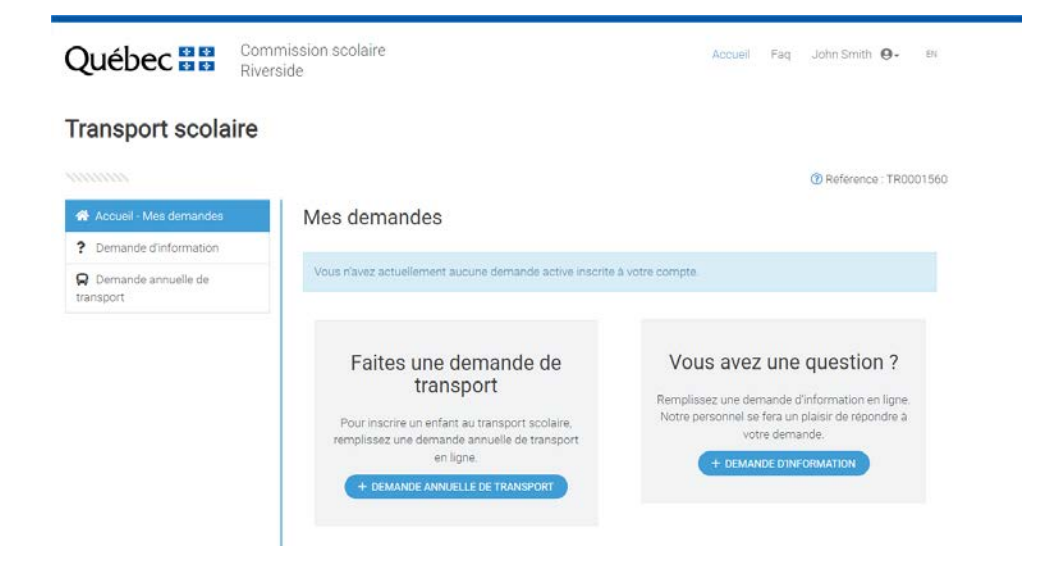

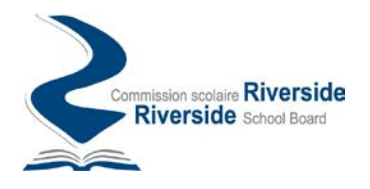

## Se connecter au portail à nouveau

1. Lors de vos connexions subséquentes au portail des demandes de transport de la CSR, vous serez invité, dans l'écran de connexion, à fournir l'adresse courriel et le mot de passe utilisé lors de la création de votre compte.

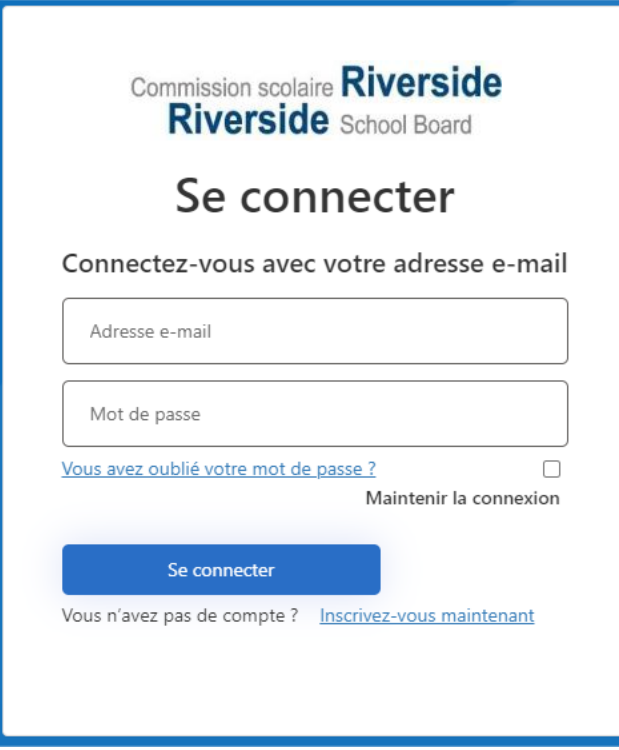